Пошаговая инструкция по регистрации организации в сети SkillsNet.

1. На сайте skillsnet.ru нажимаем «Регистрация организации»

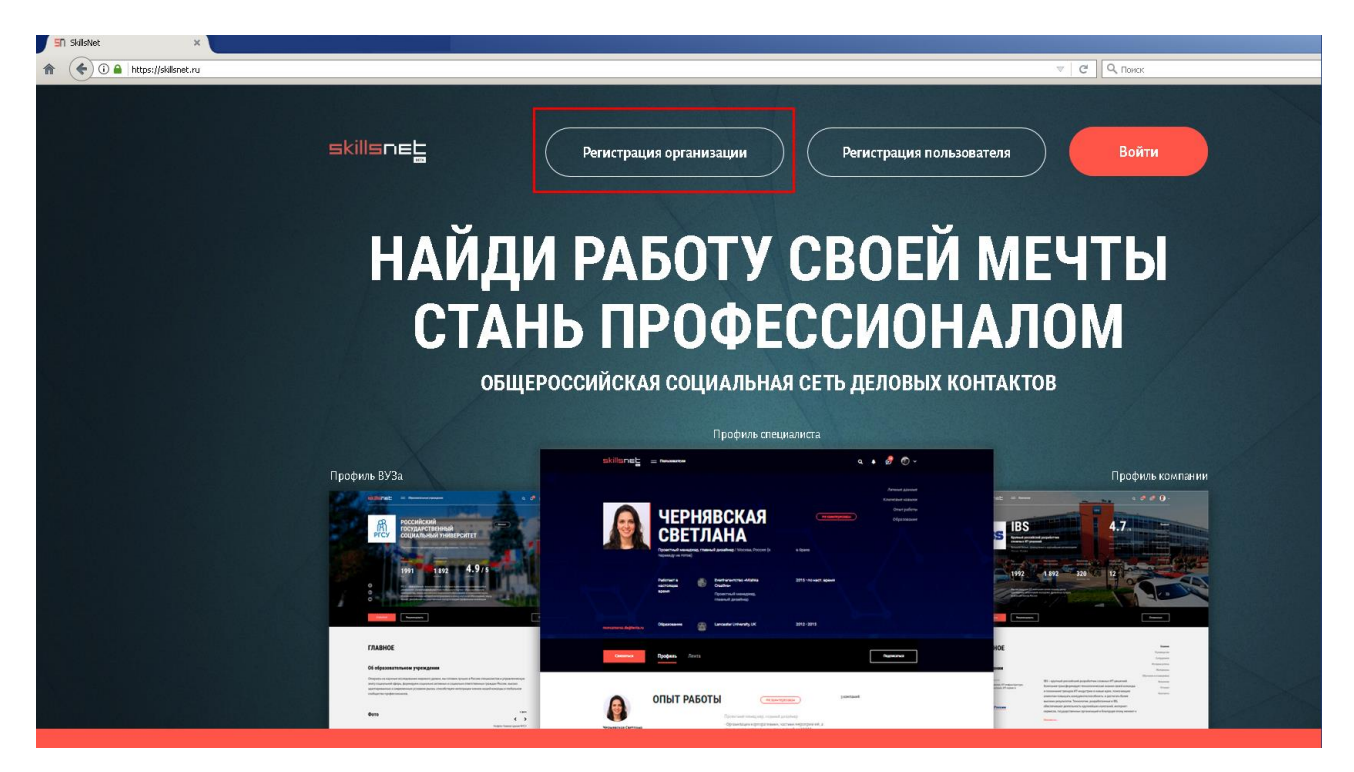

2. Выбираем нужный вам вариант.

## ВАША ОРГАНИЗАЦИЯ ЗАРЕГИСТРИРОВАНА НА ПОРТАЛЕ «РАБОТА В РОССИИ»?

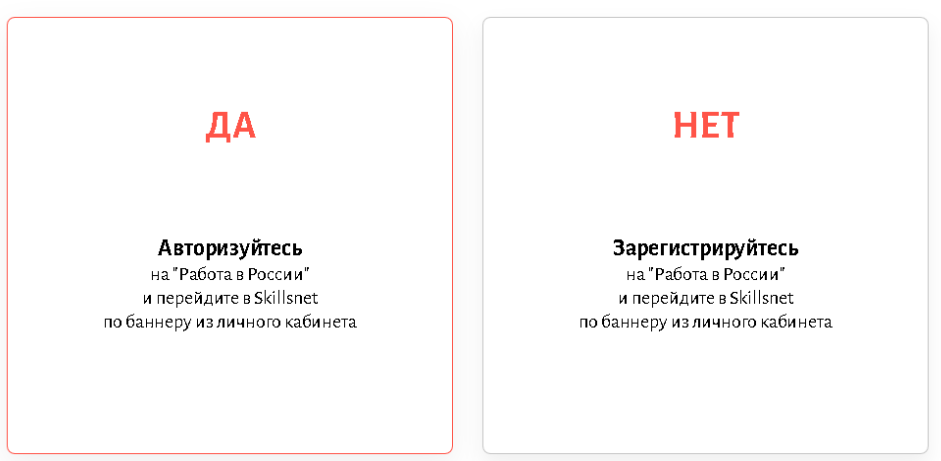

3. Заполняем поля помеченные \* регистрационными данными организации, ФИО руководителя организации, пароль будет использоваться для входа на портал «РАБОТА В РОССИИ» (сайт trudvsem.ru).

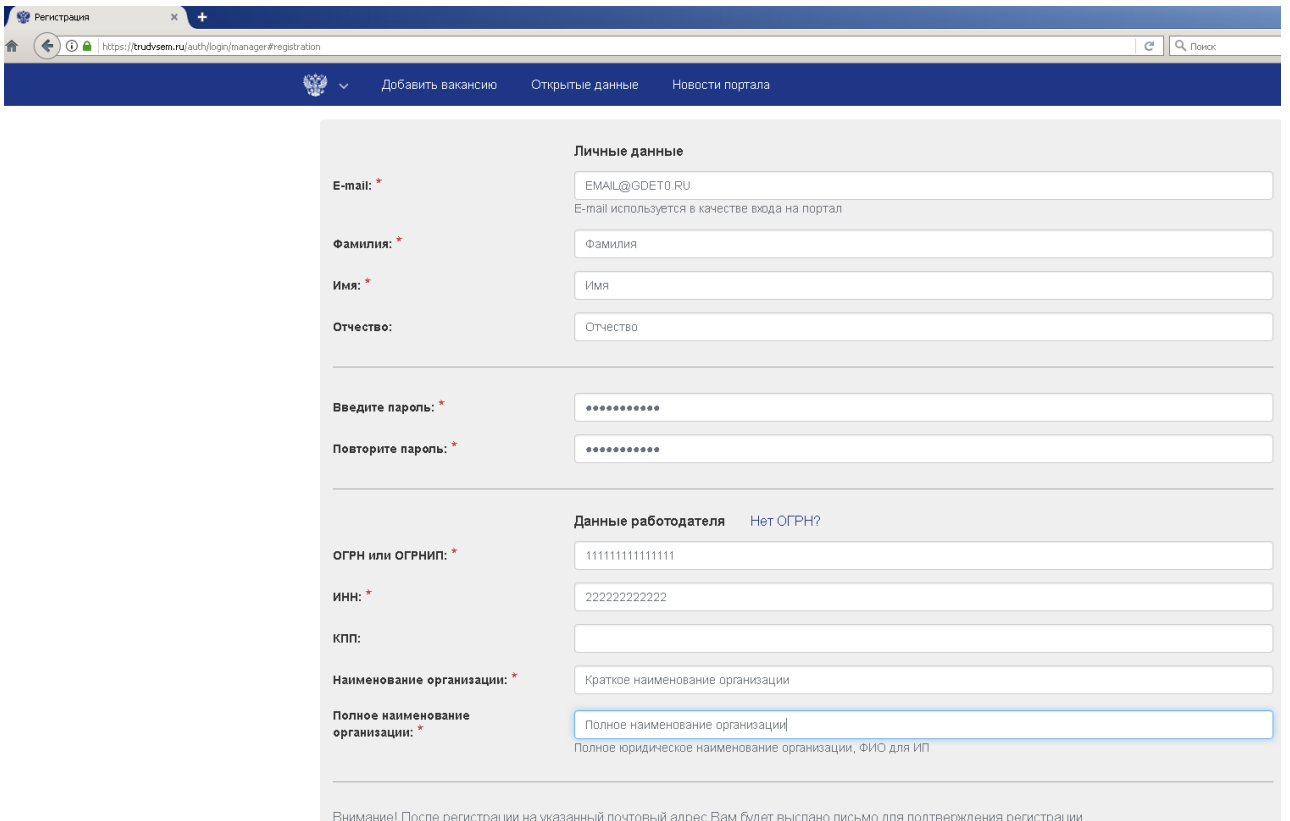

4. После регистрации, на указанный вами почтовый адрес придёт письмо со ссылкой, для подтверждения регистрации организации. Необходимо нажать на эту ссылку (в письме, которое пришло). После этого открывается окно с приглашением выполнить вход на портал «РАБОТА В РОССИИ»

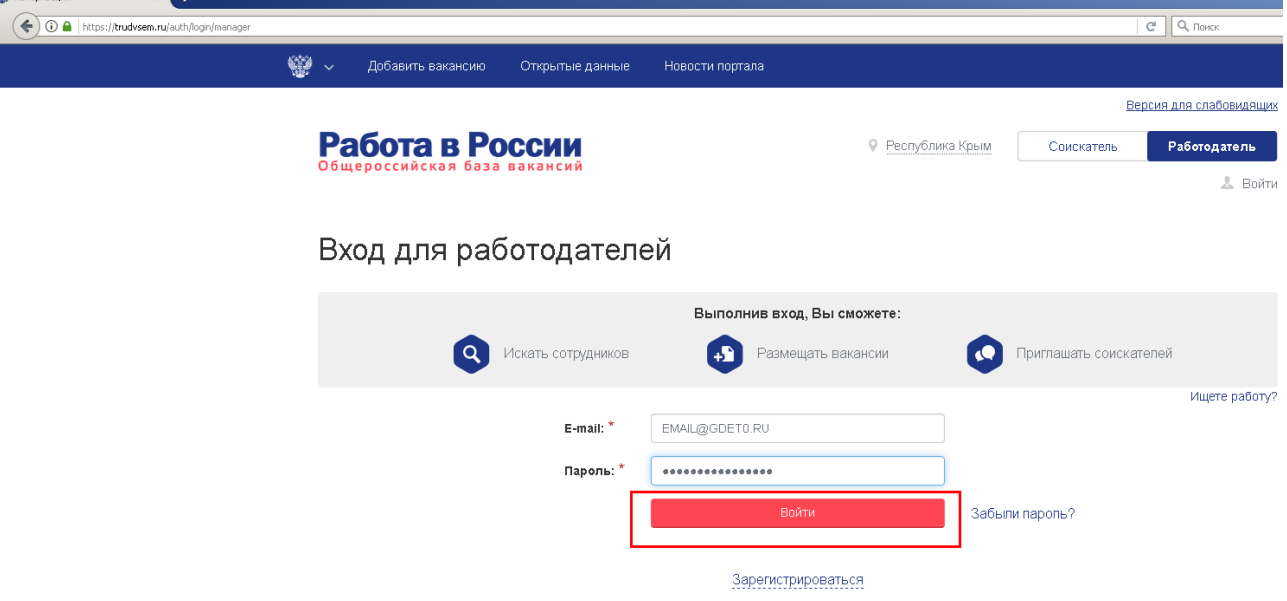

5. После входа в систему необходимо подтвердить регистрацию организации.

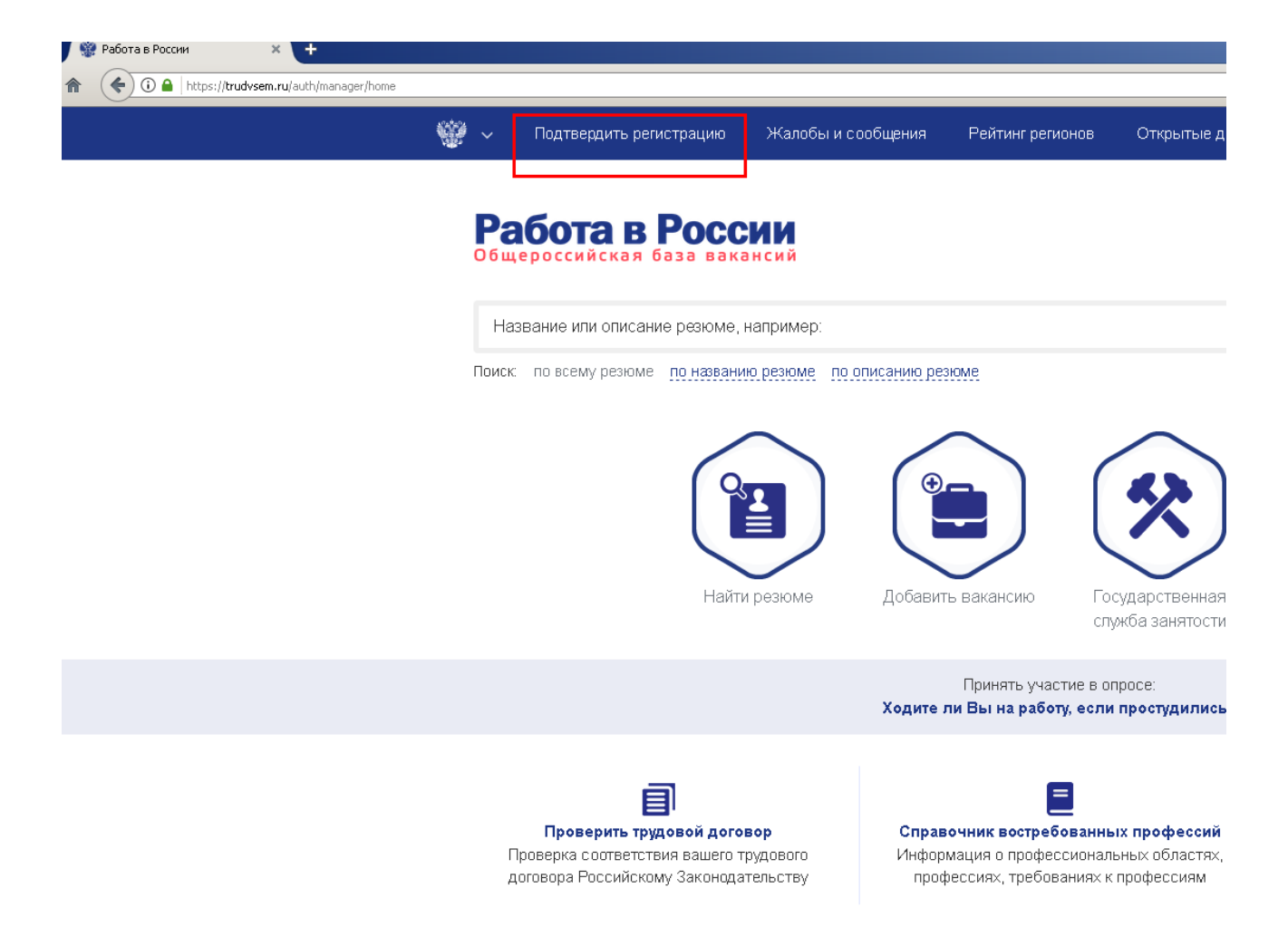

Проверяем ОГРН, указываем вы Юр.лицо или Структурное подразделение (филиал)

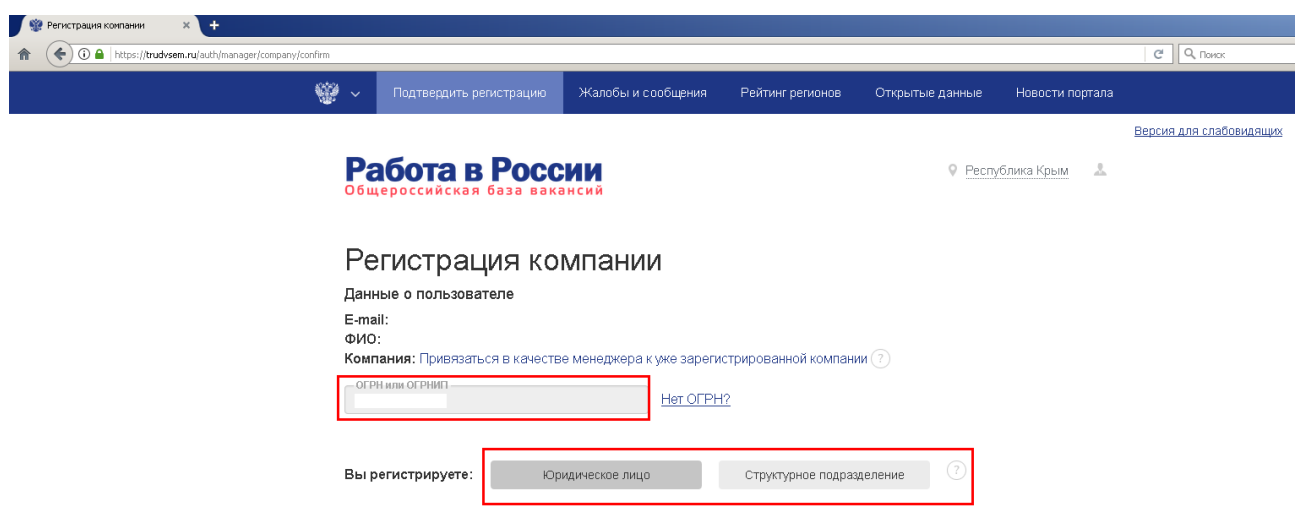

6. Проверяем данные, заполняем поля помеченные \* и подтверждаем регистрацию.

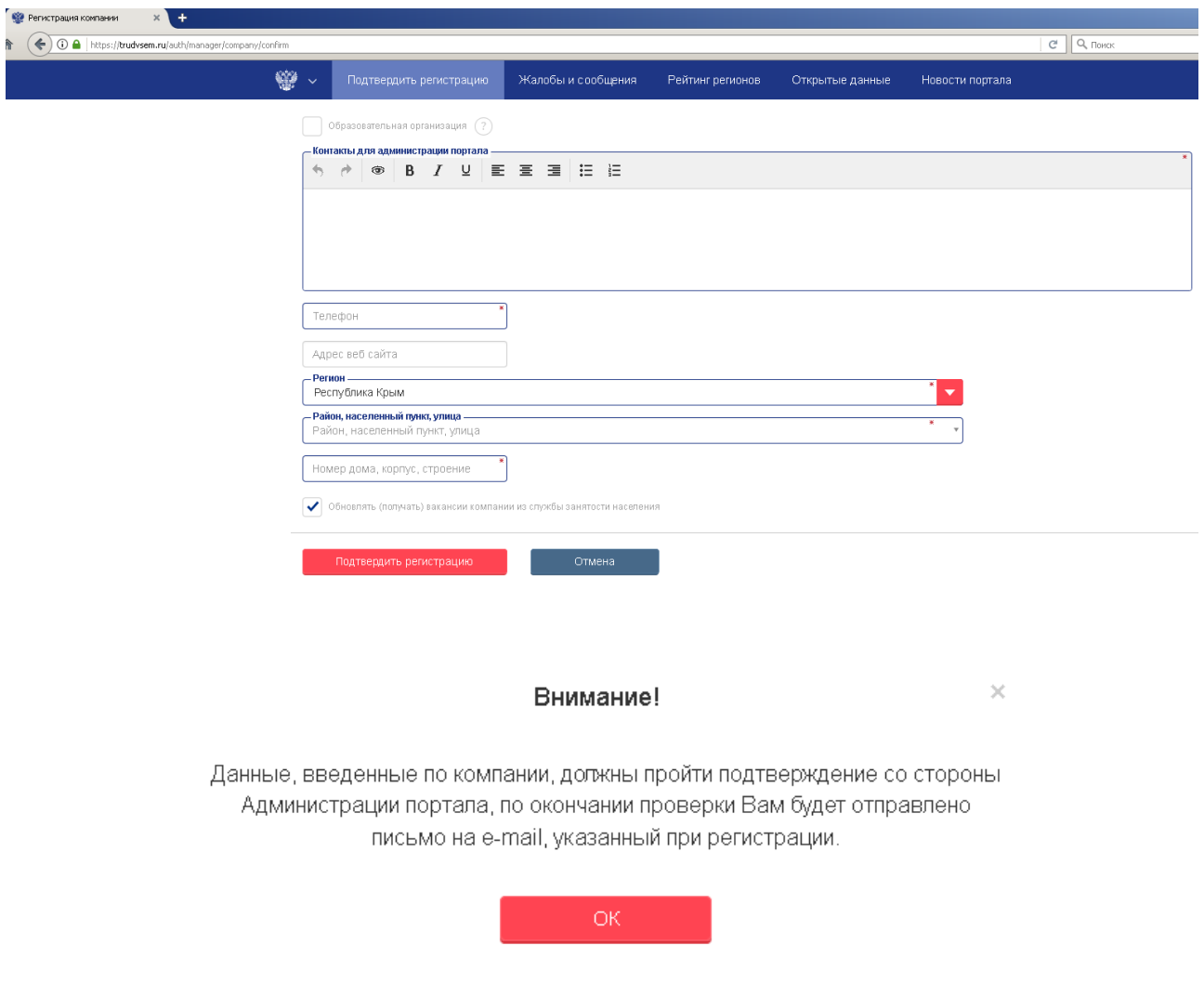

Ждём подтверждения регистрации со стороны Администрации портала. Для ускорения регистрации можно позвонить по телефону 8(978)8095493 (Елена Владимировна – инспектор отдела оказания услуг работодателям города Джанкоя и Джанкойского района).

7. После подтверждения регистрации в профиле организации появляется баннер (если его нет – обновите страницу), по которому необходимо выполнить переход.

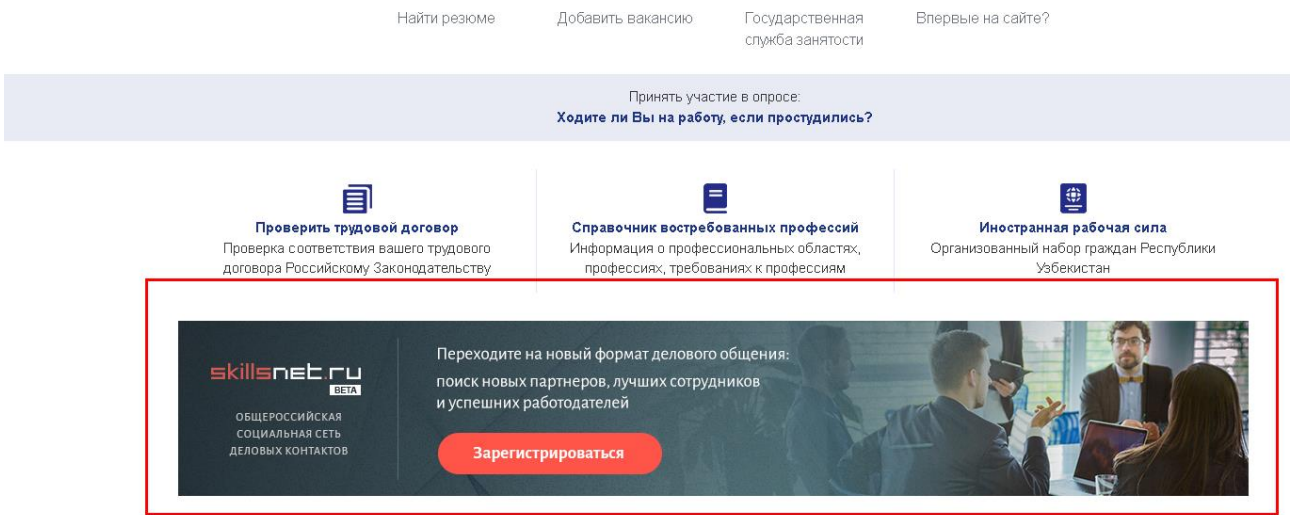

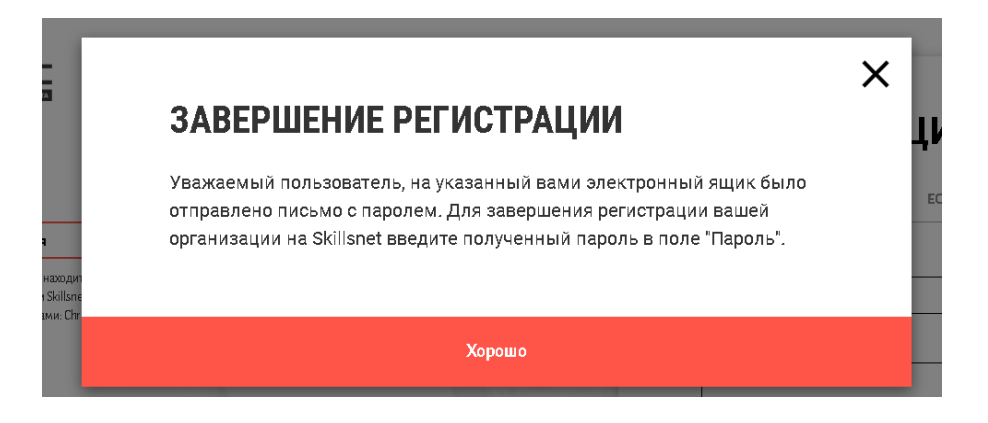

8. С полученным в электронный ящик вашей организации паролем, необходимо выполнить вход на сайт skillsnet.ru<br>◆⊙ • | МЕРЯУ/ИНЕРНЕК-ги№дря  $\overline{C}$   $Q$  nower

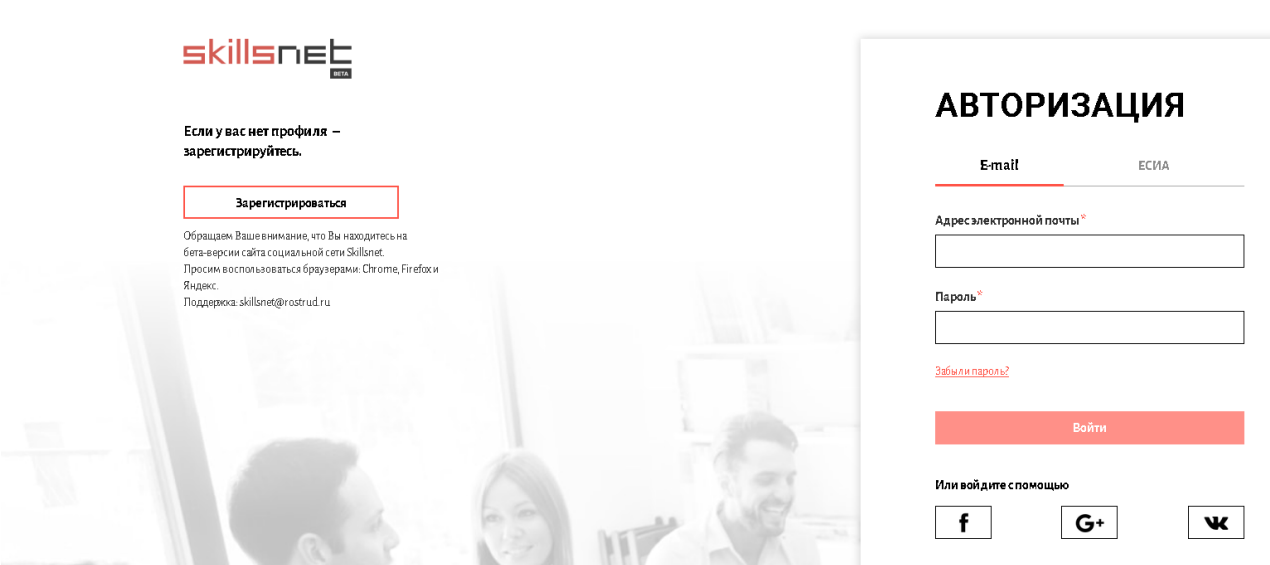

9. После входа редактируем профиль организации (он не заполнен).

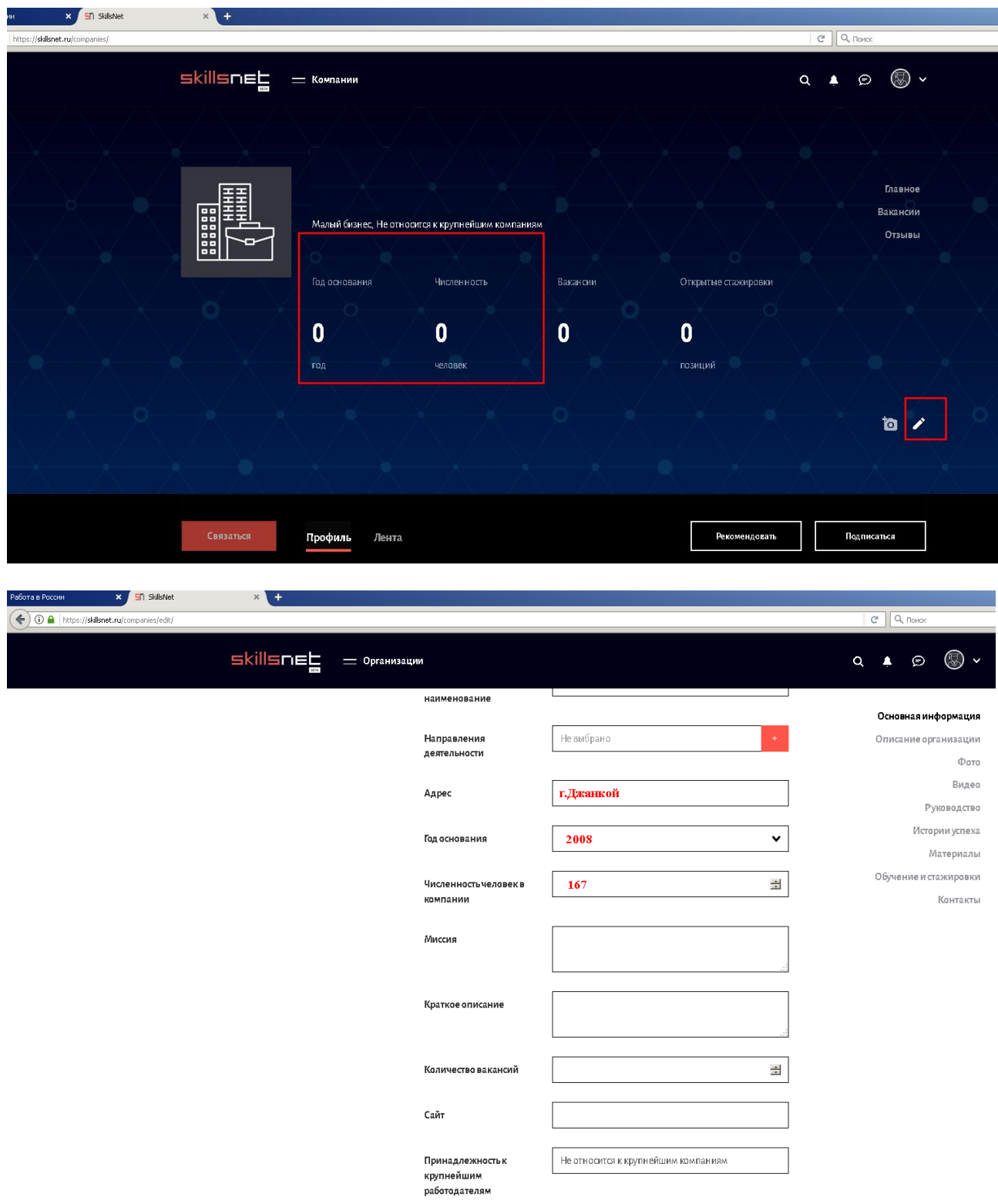

После заполнения сохраняем (в самом низу).

В профиле организации отобразится внесённая информация (адрес, год основания, численность и т.д.).

Всё. Спасибо за регистрацию.